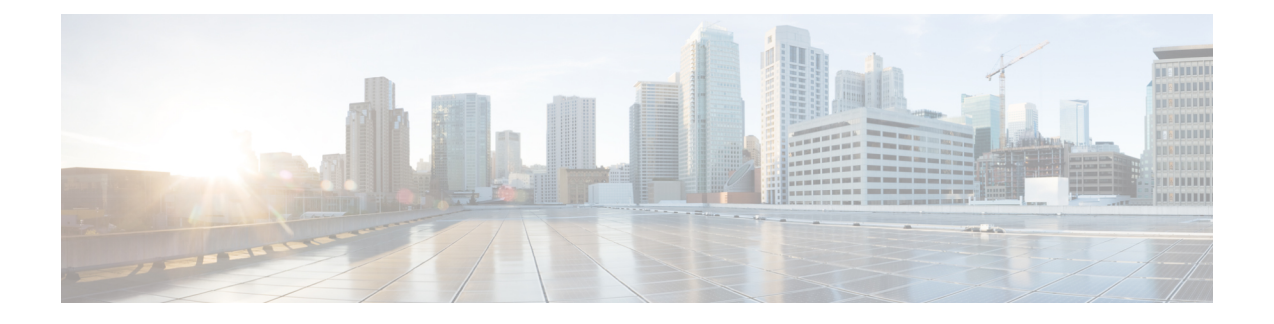

# **Google Cloud Platform** への **ASA** 仮想 の展開

Google Cloud Platform (GCP) に ASA 仮想 を導入できます。

- GCP への ASA 仮想 の展開について (1ページ)
- ASA 仮想 と GCP の前提条件 (3 ページ)
- ASA 仮想 および GCP のガイドラインと制限事項 (3 ページ)
- GCP 上の ASA 仮想 のネットワークトポロジの例 (4 ページ)
- Google Cloud Platform への ASA 仮想 の展開 (5ページ)
- GCP 上の ASA 仮想 インスタンスへのアクセス (9ページ)
- CPU 使用率とレポート (11 ページ)

## **GCP** への **ASA** 仮想 の展開について

GCP を使用すると、Google と同じインフラストラクチャでアプリケーション、Web サイト、 サービスを構築、展開、および拡張できます。

ASA 仮想 は、物理 ASA と同じソフトウェアを実行して、仮想フォームファクタにおいて実証 済みのセキュリティ機能を提供します。ASA 仮想は、パブリック GCP に展開できます。その 後設定を行うことで、時間の経過とともにロケーションを展開、契約、またはシフトする仮想 および物理データセンターのワークロードを保護できます。

#### **GCP** マシンタイプのサポート

ASA 仮想 のニーズに合わせて Google 仮想マシンのタイプとサイズを選択します。

ASA 仮想 は、次の汎用 *NI*、*N2*、およびコンピューティング最適化 *C2* GCP マシンタイプをサ ポートしています。

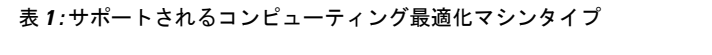

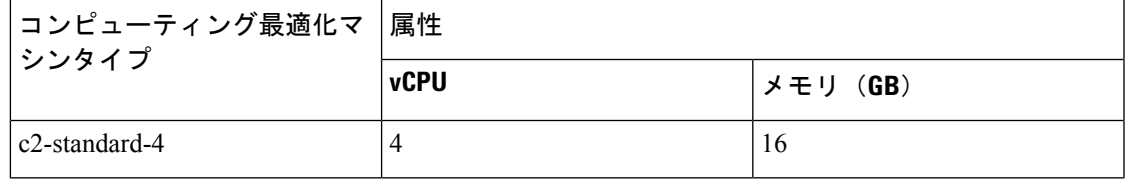

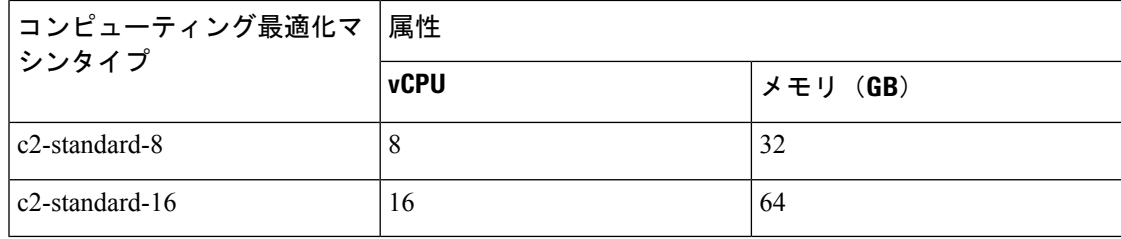

表 **2 :** サポートされる汎用マシンタイプ

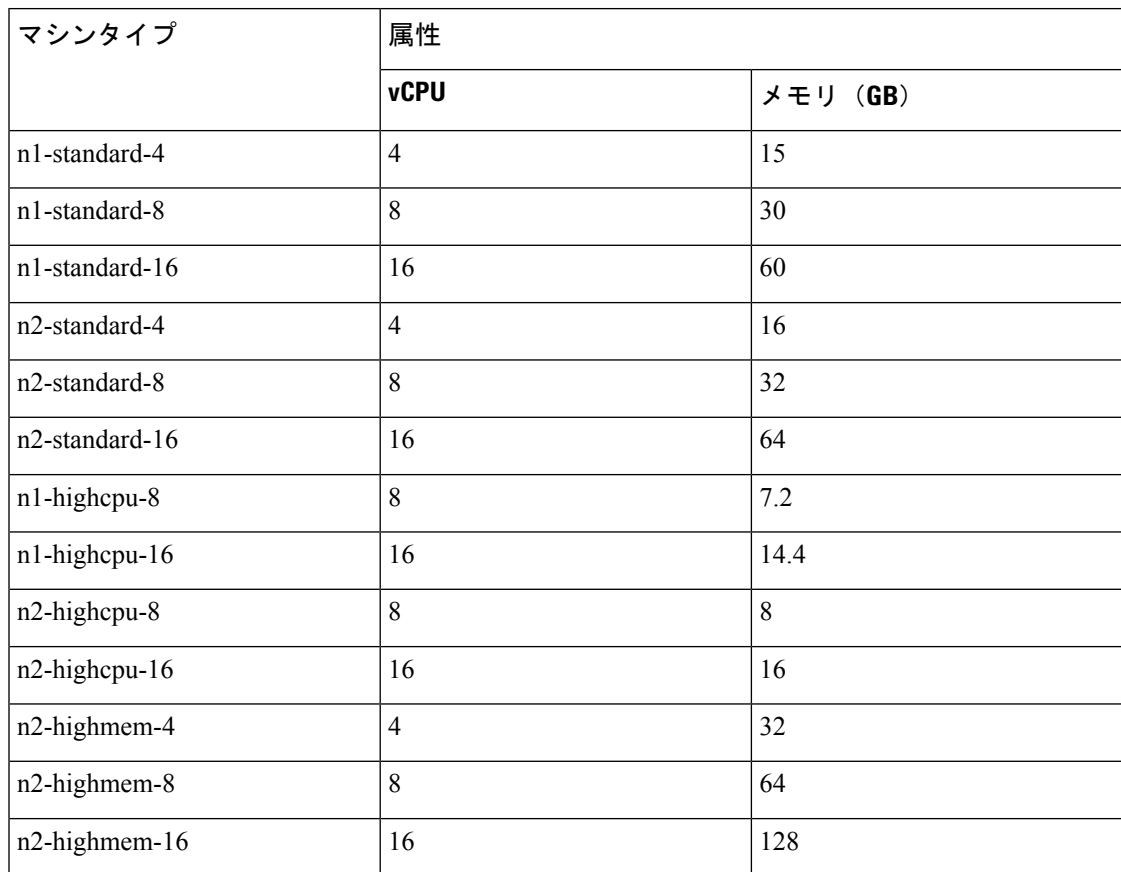

• ASA 仮想 には、少なくとも 3 つのインターフェイスが必要です。

- サポートされる vCPU の最大数は 16 です。
- メモリ最適化マシンタイプはサポートされていません。

ユーザーは、GCPでアカウントを作成し、GCPMarketplaceのASA仮想ファイアウォール(ASA 仮想)製品を使用して ASA 仮想 インスタンスを起動し、GCP マシンタイプを選択します。

#### **C2** コンピューティング最適化マシンタイプの制限事項

コンピューティング最適化 C2 マシンタイプには、次の制約があります。

- コンピューティング最適化マシンタイプでは、リージョン永続ディスクを使用できませ ん。詳細については、Google のドキュメント「Adding or resizing regional [persistent](https://cloud.google.com/compute/docs/disks/regional-persistent-disk) disks」 を参照してください。
- 汎用マシンタイプおよびメモリ最適化マシンタイプとは異なるディスク制限が適用されま す。詳細については、Google のドキュメント「Block storage [performance](https://cloud.google.com/compute/docs/disks/performance#c2-disk-limits)」を参照してくだ さい。
- 一部のゾーンとリージョンでのみ使用できます。詳細については、Googleのドキュメント 「[Available](https://cloud.google.com/compute/docs/regions-zones#available) regions and zones」を参照してください。
- 一部の CPU プラットフォームでのみ使用できます。詳細については、Google のドキュメ ント「CPU [platforms](https://cloud.google.com/compute/docs/cpu-platforms)」を参照してください。

## **ASA** 仮想 と **GCP** の前提条件

- <https://cloud.google.com> で GCP アカウントを作成します。
- GCP プロジェクトを作成します。Google ドキュメントの 『[Creating](https://cloud.google.com/appengine/docs/standard/nodejs/building-app/creating-project) Your Project』を参照 してください。
- ASA 仮想 へのライセンス付与。ASA 仮想 にライセンスを付与するまでは、100 回の接続 と100Kbpsのスループットのみが許可される縮退モードで実行されます。「[Licenses:Smart](https://www.cisco.com/c/en/us/td/docs/security/asa/asa98/configuration/general/asa-98-general-config/intro-license-smart.html) Software [Licensing](https://www.cisco.com/c/en/us/td/docs/security/asa/asa98/configuration/general/asa-98-general-config/intro-license-smart.html)」を参照してください。
- インターフェイスの要件:
	- 管理インターフェイス:ASDM に ASA 仮想 を接続するために使用され、トラフィッ クの通過には使用できません。
	- 内部インターフェイス:内部ホストに ASA 仮想 を接続するために使用されます。
	- 外部インターフェイス:ASA 仮想 をパブリックネットワークに接続するために使用 されます。
- 通信パス:
	- ASA 仮想 にアクセスするためのパブリック IP。
- ASA 仮想 システム要件については、Cisco Secure Firewall ASA [の互換性](http://www.cisco.com/c/en/us/td/docs/security/asa/compatibility/asamatrx.html) [英語] を参照して ください。

# **ASA** 仮想 および **GCP** のガイドラインと制限事項

サポートされる機能

GCP 上の ASA 仮想 は、次の機能をサポートしています。

- GCP 仮想プライベートクラウド(VPC)への展開
- インスタンスあたり最大 16 個の vCPU
- ルーテッド モード(デフォルト)
- ライセンス:BYOL のみをサポート

#### サポートされない機能

GCP 上の ASA 仮想 は、次の機能をサポートしていません。

- IPv6
	- インスタンスレベルの IPv6 設定は GCP ではサポートされません
	- ロードバランサだけが IPv6 接続を受け入れて IPv4 経由で GCP インスタンスにプロキ シできます
- ジャンボ フレーム
- ASA 仮想 ネイティブ HA
- 自動スケール
- トランスペアレント/インライン/パッシブ モード

# **GCP** 上の **ASA** 仮想 のネットワークトポロジの例

次の図は、ASA 仮想 用の3 つのサブネット(管理、内部、外部)が GCP 内に設定されている ルーテッド ファイアウォール モードの ASA 仮想 の推奨ネットワークトポロジを示していま す。

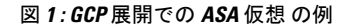

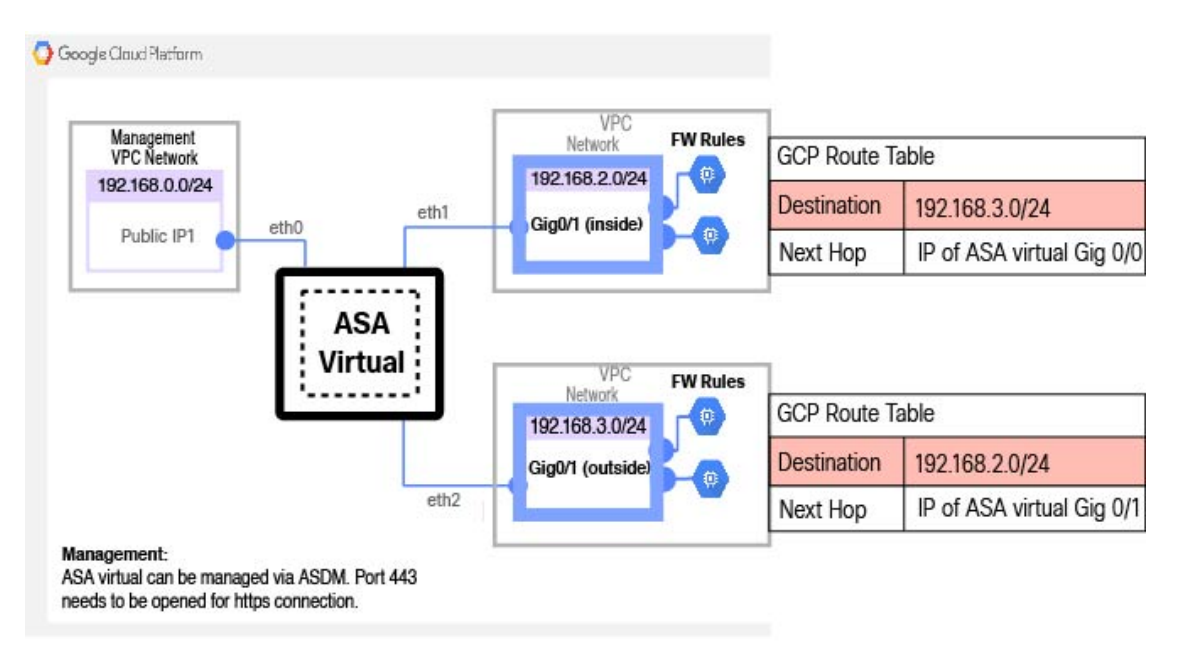

## **Google Cloud Platform** への **ASA** 仮想 の展開

Google Cloud Platform (GCP) に ASA 仮想 を導入できます。

### **VPC** ネットワークの作成

#### 始める前に

ASA 仮想 の導入では、ASA 仮想 を導入する前に 3 つのネットワークを作成する必要がありま す。ネットワークは次のとおりです。

- 管理サブネットの管理 VPC。
- 内部サブネットの内部 VPC。
- 外部サブネットの外部 VPC。

さらに、ASA 仮想 を通過するトラフィックフローを許可するようにルートテーブルと GCP ファイアウォールルールを設定します。ルートテーブルとファイアウォールルールは、ASA仮 想自体に設定されているものとは別になっています。関連するネットワークと機能に応じて、 GCP ルートテーブルとファイアウォールルールに名前を付けます。「GCP 上の ASA 仮想の ネットワークトポロジの例 (4 ページ)」を参照してください。

- ステップ **1** GCP コンソールで、**[Networking]** > **[VPC network]** > **[VPC networks]** を選択し、[Create VPC Network] をク リックします。
- ステップ **2** [Name] フィールドに、VPC ネットワークのわかりやすい名前を入力します(例:*vpc-asiasouth-mgmt*)。
- ステップ **3** サブネット作成モードで、[カスタム(Custom)] をクリックします。
- ステップ **4** [New subnet] の [Name] フィールドに、適切な名前を入力します(例:*vpc-asiasouth-mgmt*)。
- ステップ **5 [**地域(**Region**)**]** ドロップダウンリストから、展開に適した地域を選択します。3 つのネットワークはす べて同じリージョン内にある必要があります。
- ステップ6 [IP address range] フィールドで、最初のネットワークのサブネットを CIDR 形式 (10.10.0.0/24 など)で入 力します。
- ステップ **7** その他すべての設定はデフォルトのままで、 **[**作成(**Create**)**]** をクリックします。
- ステップ **8** ステップ 1 〜 7 を繰り返して、VPC の残り 2 つのネットワークを作成します。

#### ファイアウォールルールの作成

ASA 仮想 インスタンスの展開中に(SSH および HTTPS 接続を許可するために)管理インター フェイスのファイアウォールルールを適用します。GCP 上の ASA 仮想 インスタンスの作成 (7 ページ)を参照してください。要件に応じて、内部および外部インターフェイスのファ イアウォールルールを作成することもできます。

- ステップ **1** GCP コンソールで、**[**ネットワーキング(**Networking**)**]** > **[VPC** ネットワーク(**VPC network**)**]** > **[**ファイ アウォール(**Firewall**)**]**を選択し、**[**ファイアウォールルールの作成(**Create Firewall Rule**)**]** をクリック します。
- ステップ **2 [**名前(**Name**)**]** フィールドに、ファイアウォールルールのわかりやすい名前を入力します(例: *vpc-asiasouth-inside-fwrule*)。
- ステップ **3** [Network] ドロップダウンリストから、ファイアウォールルールを作成する VPC ネットワークの名前を選 択します(例:*asav-south-inside*)。
- ステップ **4 [**ターゲット(**Targets**)**]** ドロップダウンリストから、ファイアウォールルールに適用可能なオプションを 選択します(例:**[**ネットワーク内のすべてのインスタンス(**All instances in the network**)**]**)。
- ステップ **5 [**送信元 **IP** 範囲(**Source IP Ranges**)**]** フィールドに、送信元 IP アドレスの範囲を CIDR 形式で入力します  $(\frac{6}{9}:0.0.0.00)$ 。

トラフィックは、これらの IP アドレス範囲内の送信元からのみ許可されます。

- ステップ **6 [**プロトコルとポート(**Protocols andports**)**]**の下で、**[**指定されたプロトコルとポート(**Specifiedprotocols and ports**)**]** を選択します。
- ステップ7 セキュリティルールを追加します。
- **ステップ8** [作成 (Create) ] をクリックします。

### **GCP** 上の **ASA** 仮想 インスタンスの作成

以下の手順を実行して、GCP Marketplace から提供される Cisco ASA 仮想ファイアウォール (ASA 仮想)を使用して ASA 仮想 インスタンスを導入します。

- ステップ **1** GCP [コンソール](https://console.cloud.google.com/)にログインします。
- ステップ **2** ナビゲーションメニューの > **[**マーケットプレイス(**Marketplace**)**]**をクリックします。
- ステップ **3** マーケットプレイスで「Cisco ASA virtual firewall (ASAv)」を検索して、製品を選択します。
- ステップ4 [作成 (Launch) ] をクリックします。
- ステップ **5** [Deployment name] でインスタンスの一意の名前を指定します。
- ステップ **6** [ゾーン(Zone)] で ASA 仮想 を導入するゾーンを選択します。
- ステップ **7** [Machine type] で適切なマシンタイプを選択します。サポートされるマシンタイプの一覧については、 GCP への ASA 仮想 の展開について (1 ページ)を参照してください。
- ステップ **8** (オプション)[SSH key (optional)] で SSH キーペアから公開キーを貼り付けます。

キーペアは、GCP が保存する公開キーと、ユーザーが保存する秘密キーファイルで構成されます。これ らを一緒に使用すると、インスタンスに安全に接続できます。キーペアはインスタンスへの接続に必要 となるため、必ず既知の場所に保存してください。

- ステップ **9** このインスタンスにアクセスするためのプロジェクト全体の SSH キーを許可するかブロックするかを選 択します。Google ドキュメント『Allowing or blocking [project-wide](https://cloud.google.com/compute/docs/instances/adding-removing-ssh-keys#block-project-keys) public SSH keys from a Linux instance』 を参照してください。
- ステップ **10** (任意)[起動スクリプト(Startup script)]でASA仮想の第0日用構成を指定します。day0構成は、ASA 仮想 の初回起動時に適用されます。

次に、**[**起動スクリプト(**Startup script**)**]** フィールドにコピーして貼り付けることができる day0 構成の 例を示します。

ASAコマンドの詳細については、『ASA[構成ガイド](https://www.cisco.com/c/en/us/support/security/asa-5500-series-next-generation-firewalls/products-installation-and-configuration-guides-list.html)』および『ASA[コマンドリファレンス](https://www.cisco.com/c/en/us/support/security/asa-5500-series-next-generation-firewalls/products-command-reference-list.html)』を参照して ください。

この例からテキストをコピーする場合は、サードパーティのテキストエディタまたは検証エン ジンでスクリプトを検証して、形式エラーを防止し、無効な Unicode 文字を削除する必要があ ります。 重要

!ASA Version 9.15.1

interface management0/0

```
management-only
nameif management
security-level 100
ip address dhcp setroute
no shut
!
same-security-traffic permit inter-interface
same-security-traffic permit intra-interface
!
crypto key generate rsa modulus 2048
```

```
ssh 0 0 management
ssh timeout 60
ssh version 2
username admin password cisco123 privilege 15
username admin attributes
service-type admin
! required config end
dns domain-lookup management
dns server-group DefaultDNS
name-server 8.8.8.8
```
- ステップ **11** プロビジョニングされるディスク容量についてデフォルトの [Boot disk type] と [Boot disk size in GB] を維 持します。
- ステップ **12** [Network interfaces] でインターフェイスを設定します。
	- 管理
	- inside
	- outside
	- インスタンスを作成した後では、インスタンスにインターフェイスを追加できません。不適切 なインターフェイス構成でインスタンスを作成した場合は、インスタンスを削除し、適切なイ ンターフェイス構成で再作成する必要があります。 (注)
	- a) **[**ネットワーク(**Network**)**]** ドロップダウンリストから、[VPC network(VPC ネットワーク)] (*vpc-asiasouth-mgmt* など)を選択します。
	- b) **[**外部 **IP**(**External IP**)**]** ドロップダウンリストから、適切なオプションを選択します。

管理インターフェイスには、[外部IPからエフェメラルへ(ExternalIPtoEphemeral)]を選択します。 内部および外部インターフェイスでは、これはオプションです。

- c) [完了 (Done) ] をクリックします。
- ステップ **13** [Firewall] でファイアウォールルールを適用します。
	- **[**インターネットからの **TCP** ポート **22** のトラフィックを許可する(**SSH** アクセス)(**Allow TCP port 22 traffic from the Internet (SSH access)**)**]** チェックボックスをオンにして、SSH を許可します。
	- [Allow HTTPS traffic from the Internet (ASDM access)] チェックボックスをオンにして、HTTPS 接続を 許可します。
- ステップ **14 [**詳細(**More**)**]** をクリックしてビューを展開し、**[IP** 転送(**IP Forwarding**)**]**が**[**オン(**On**)**]**に設定され ていることを確認します。
- **ステップ 15** [展開 (Deploy)]をクリックします。

GCP コンソールの [VM インスタンス(VM instance)] ページからインスタンスの詳細を表示します。イ ンスタンスを停止および開始するための内部 IP アドレス、外部 IP アドレス、およびコントロールが表 示されます。編集する場合は、インスタンスを停止する必要があります。

## **GCP** 上の **ASA** 仮想 インスタンスへのアクセス

展開中に SSH (ポート22 経由の TCP 接続)を許可するファイアウォールルールがすでに有効 化されていることを確認します。詳細については、GCP 上の ASA 仮想 インスタンスの作成 (7 ページ)を参照してください。

このファイアウォールルールにより、ASA 仮想 インスタンスへのアクセスが可能になり、次 の方法を使用してインスタンスに接続できます。

- 外部 IP (External IP)
	- その他の SSH クライアントまたはサードパーティ製ツール
- シリアル コンソール
- Gcloud コマンドライン

詳細については、Google ドキュメントの『[Connecting](https://cloud.google.com/compute/docs/instances/connecting-to-instance#console) to instances』を参照してください。

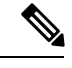

第 0 日用構成で指定したログイン情報を使用するか、インスタンスの起動時に作成した SSH キーペアを使用して、ASA 仮想 インスタンスにログインできます。 (注)

### 外部 **IP** を使用した **ASA** 仮想 インスタンスへの接続

ASA 仮想インスタンスには、内部 IP と外部 IP が割り当てられます。外部 IP を使用してASA 仮想インスタンスにアクセスできます。

- ステップ **1** GCPコンソールで、**[**コンピューティングエンジン(**ComputeEngine**)**]**>**[VM**インスタンス(**VMinstances**)**]** を選択します。
- ステップ **2** ASA 仮想のインスタンス名をクリックすると、**[VM** インスタンスの詳細(**VM instancedetails**)**]** ページが 開きます。
- ステップ **3 [**詳細(**Details**)**]** タブで、**[SSH]** フィールドのドロップダウンメニューをクリックします。
- ステップ **4 [SSH]** ドロップダウンメニューから、目的のオプションを選択します。

次の方法を使用してASA 仮想インスタンスに接続できます。

- その他のSSHクライアントまたはサードパーティ製ツール:詳細については、Googleドキュメントの 「[Connecting](https://cloud.google.com/compute/docs/instances/connecting-advanced#thirdpartytools) using third-party tools」を参照してください。
- 第 0 日用構成で指定したログイン情報を使用するか、インスタンスの起動時に作成した SSH キー ペアを使用して、ASA 仮想 インスタンスにログインできます。 (注)

#### **SSH** を使用した **ASA** 仮想 インスタンスへの接続

UNIX スタイルのシステムから ASA 仮想 インスタンスに接続するには、SSH を使用してイン スタンスにログインします。

ステップ **1** 次のコマンドを使用して、ファイルの権限を設定し、自分だけがファイルを読み取れるようにします。

#### **\$ chmod 400 <private\_key>**

ここで、

<private\_key>は、アクセスするインスタンスに関連付けられた秘密キーを含むファイルのフルパスと 名前です。

ステップ **2** インスタンスにアクセスするには、次の SSH コマンドを使用します。

#### **\$ ssh –i <private\_key> <username>@<public-ip-address>**

ここで、

<private\_key>は、アクセスするインスタンスに関連付けられた秘密キーを含むファイルのフルパスと 名前です。

<username> は、ASA 仮想 インスタンスのユーザー名です。

<public-ip-address> は、コンソールから取得したインスタンスの IP アドレスです。

### シリアルコンソールを使用した **ASA** 仮想 インスタンスへの接続

- ステップ **1** GCPコンソールで、**[**コンピューティングエンジン(**ComputeEngine**)**]**>**[VM**インスタンス(**VMinstances**)**]** を選択します。
- ステップ **2** ASA 仮想のインスタンス名をクリックすると、**[VM** インスタンスの詳細(**VM instancedetails**)**]** ページが 開きます。
- ステップ **3 [**詳細(**Details**)**]** タブで、**[**シリアルコンソールへの接続(**Connect to serial console**)**]** をクリックします。 詳細については、Google ドキュメントの「[シリアルコンソールとのやり取り」](https://cloud.google.com/compute/docs/instances/interacting-with-serial-console)を参照してください。

### **Gcloud** を使用した **ASA** 仮想 インスタンスへの接続

- ステップ **1** GCPコンソールで、**[**コンピューティングエンジン(**ComputeEngine**)**]**>**[VM**インスタンス(**VMinstances**)**]** を選択します。
- ステップ **2** ASA 仮想のインスタンス名をクリックすると、**[VM** インスタンスの詳細(**VM instancedetails**)**]** ページが 開きます。

ステップ **3 [**詳細(**Details**)**]** タブで、**[SSH]** フィールドのドロップダウンメニューをクリックします。

ステップ **4 [gcloud** コマンドを表示(**View gcloud command**)**]** > **[Cloud Shell** で実行(**Run in Cloud Shell**)**]**をクリック します。

> [Cloud Shell] ターミナルウィンドウが開きます。詳細については、Google ドキュメントの「gcloud [コマン](https://cloud.google.com/sdk/gcloud) [ドラインツールの概要](https://cloud.google.com/sdk/gcloud)」、および「gcloud [compute](https://cloud.google.com/sdk/gcloud/reference/compute/ssh) ssh」を参照してください。

# **CPU** 使用率とレポート

CPU使用率レポートには、指定された時間内に使用されたCPUの割合の要約が表示されます。 通常、コアはピーク時以外には合計 CPU 容量の約 30~40% で動作し、ピーク時は約60~ 70% の容量で動作します。

### **ASA Virtual** の **vCPU** 使用率

ASA Virtual の vCPU 使用率には、データパス、制御ポイント、および外部プロセスで使用さ れている vCPU の量が表示されます。

GCP で報告される vCPU 使用率には、ASA Virtual 使用率に加えて、次のものが含まれます。

- ASA Virtual アイドル時間
- ASA Virtual マシンに使用された %SYS オーバーヘッド
- vSwitch、vNICおよびpNICの間を移動するパケットのオーバーヘッド。このオーバーヘッ ドは非常に大きくなる場合があります。

### **CPU** 使用率の例

CPU 使用率の統計情報を表示するには、**show cpu usage** コマンドを使用します。

#### 例

Ciscoasa#**show cpu usage**

CPU  $\Box$  $\Box$ 5 $\Box$  $\Box$ 1% $\Box$ 1  $\Box$  $\Box$ 2% $\Box$ 5  $\Box$  $\Box$ 1%

報告された vCPU の使用率が大幅に異なる例を次に示します。

- ASA Virtual レポート: 40%
- DP:35%
- 外部プロセス:5%
- ASA (ASA Virtual  $\nu \mathcal{R} \vdash$ ) : 40%
- ASA アイドル ポーリング:10%
- オーバーヘッド:45%

オーバーヘッドは、ハイパーバイザ機能の実行、および vSwitch を使用した NIC と vNIC の間 のパケット転送に使用されています。

### **GCP CPU** 使用率レポート

GCP コンソールでインスタンス名をクリックし、[モニタリング(Monitoring)] タブをクリッ クします。CPU 使用率が表示されます。

Compute Engine では、使用状況エクスポート機能を使用して、Compute Engine の使用状況の詳 細レポートをGoogle Cloud Storage バケットにエクスポートできます。使用状況レポートには、 リソースの有効期間に関する情報が表示されます。たとえば、プロジェクト内でn2-standard-4 マシンタイプを実行しているVMインスタンスの数と、各インスタンスの実行時間を確認でき ます。永続ディスクのストレージスペースや、ComputeEngineの他の機能に関する情報も確認 できます。

#### **ASA Virtual** と **GCP** のグラフ

ASA Virtual と GCP の間には CPU % の数値に違いがあります。

- GCP グラフの数値は ASA Virtual の数値よりも常に大きくなります。
- GCPではこの値は「%CPU usage」と呼ばれ、ASA Virtualではこの値は「%CPU utilization」 と呼ばれます。

用語「%CPU utilization」と「%CPU usage」は別のものを意味しています。

- CPU utilization は、物理 CPU の統計情報を提供します。
- CPU usage は CPU のハイパースレッディングに基づいた論理 CPU の統計情報を提供しま す。しかし、1 つの vCPU のみが使用されるため、ハイパースレッディングは動作しませ  $h_{\rm o}$

GCP では「%CPU usage」は次のように計算されます。

アクティブに使用された仮想 CPU の量。使用可能な CPU の合計に対する割合として指定され ます。

この計算は、ホストから見た CPU 使用率であり、ゲスト オペレーティング システムから見た CPU 使用率ではありません。また、これは仮想マシンで使用可能なすべての仮想 CPU の平均 CPU 使用率になります。

たとえば、1 個の仮想 CPU を搭載した 1 つの仮想マシンが、4 個の物理 CPU を搭載した 1 台 のホストで実行されており、その CPU 使用率が 100% の場合、仮想マシンは、1 個の物理 CPU をすべて使用しています。仮想 CPU の使用率は、「MHz 単位の使用率 / 仮想 CPU の数 x コア 周波数」として計算されます。

翻訳について

このドキュメントは、米国シスコ発行ドキュメントの参考和訳です。リンク情報につきましては 、日本語版掲載時点で、英語版にアップデートがあり、リンク先のページが移動/変更されている 場合がありますことをご了承ください。あくまでも参考和訳となりますので、正式な内容につい ては米国サイトのドキュメントを参照ください。